#### **Ružić, Robert**

#### **Undergraduate thesis / Završni rad**

#### **2019**

*Degree Grantor / Ustanova koja je dodijelila akademski / stručni stupanj:* **University of Rijeka / Sveučilište u Rijeci**

*Permanent link / Trajna poveznica:* <https://urn.nsk.hr/urn:nbn:hr:195:741324>

*Rights / Prava:* [In copyright](http://rightsstatements.org/vocab/InC/1.0/) / [Zaštićeno autorskim pravom.](http://rightsstatements.org/vocab/InC/1.0/)

*Download date / Datum preuzimanja:* **2024-07-23**

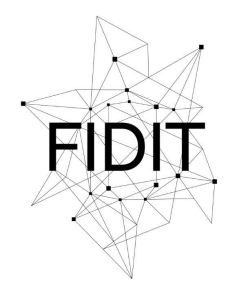

Sveučilište u Rijeci **Fakultet informatike** i digitalnih tehnologija *Repository / Repozitorij:*

[Repository of the University of Rijeka, Faculty of](https://repository.inf.uniri.hr) [Informatics and Digital Technologies - INFORI](https://repository.inf.uniri.hr) **[Repository](https://repository.inf.uniri.hr)** 

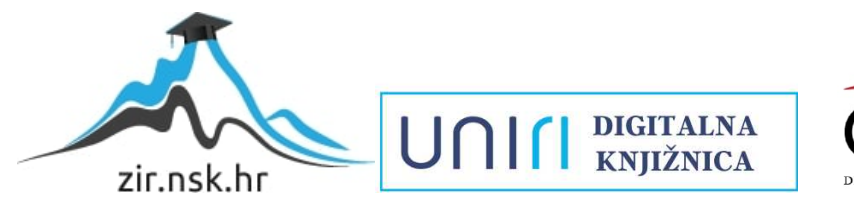

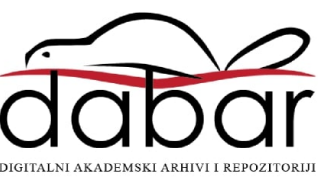

Sveučilište u Rijeci – Odjel za informatiku

Preddiplomski studij informatike

Robert Ružić

# Animacija lika u računalnoj igri: Nogometni udarac

Završni rad

Mentor: izv. prof. dr.sc. Marina Ivašić Kos

Rijeka, rujan 2019.

# <span id="page-2-0"></span>**Zahvala**

Zahvaljujem se mentorici izv. prof. dr.sc. Marini Ivašić Kos koja mi je omogućila rad na ovom projektu.

Zahvaljujem se gospodinu Goranu Paulinu koji mi je dao savjete i rekao neka svoja iskustva te pristupe animaciji koji su mi pomogli u razvijanju projekta.

Zahvaljujem se gospodinu Tomu Robbinsu, senior animatoru u Riot Games kompaniji koji mi je pomogao sa savjetima, svojim iskustvima, a što je najvažnije, dao mi je uvid u animaciju u velikoj kompaniji koja se bavi video igrama.

Zahvaljujem se svojoj obitelji koja je bila tu u dobrim i lošim vremenima, omogućavajući mi da se posvetim studiju.

Zahvaljujem se prijateljima i bližnjima koji su bili uz mene i vjerovali da to mogu.

I jesam.

# Sadržaj

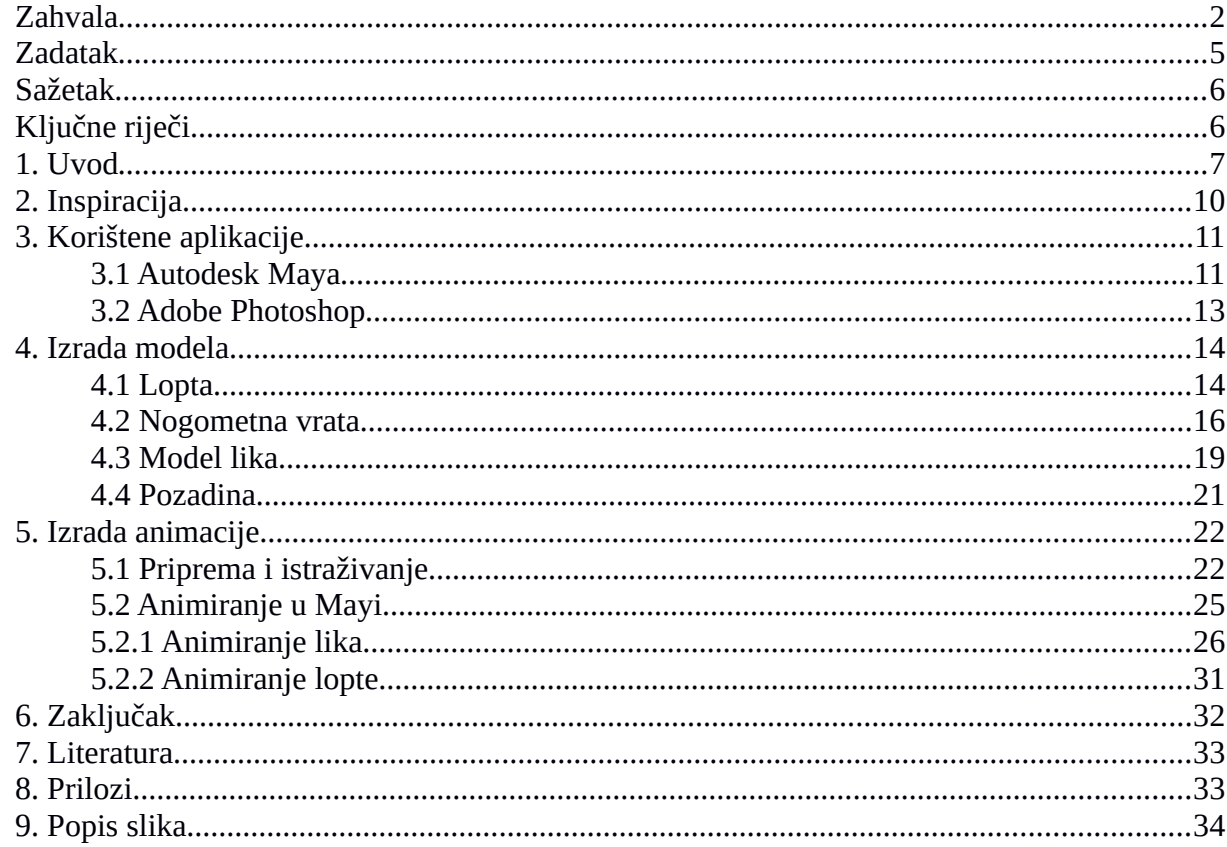

# <span id="page-4-0"></span>**Zadatak**

# <span id="page-5-0"></span>**Sažetak**

Tema završnog rada je izrada animacije nogometnog udarca u programu Autodesk Maya. Ukratko je opisana aplikacija, komponente koje se koriste te način razmišljanja i pristupa izradi animacije. Pri izradi ovoga rada koristila se nekomercijalna verzija Autodesk Maye za edukacijske svrhe.

# <span id="page-5-1"></span>**Ključne riječi**

Autodesk Maya, Animacija lika u računalnoj igri, Animacija, Nogometni udarac

## <span id="page-6-0"></span>**1. Uvod**

U ovom završnom radu izrađena je animacija lika koji upućuje udarac (jedanaesterac) prema vratima. Lik iz stajaće poze prelazi u kretnju kako bi dotrčao i udario loptu jakim, preciznim udarcem u lijevu stranu vrata (gola).

Animacija[1] je metoda kojom se manipulira slikama kako bi se prikazale kao pokretne slike. Danas se većina animacija izrađuje uz pomoću računalno generiranih slika (CGI). Računalna animacija može biti jako detaljna ako se radi kao 3D animacija, dok se 2D animacija koristi iz stilskih razloga, male propusnosti ili bržeg prikazivanja u stvarnom vremenu.

Animacija se, osim u kratkim filmovima, dugometražnim filmovima, animiranih gif-ova i drugih medija namijenjenih prikazu pokretnih slika; intenzivno koristi i za video igre, pokretnu grafiku i specijalne efekte. Animacija je široko rasprostranjena i u sučeljima informacijske tehnologije.

Povijest animacije započinje još u Paleolitiku kada se je igrom sjena prikazivala animacija. U Iranu je otkrivena 5 200 godina stara zdjela, koja sadrži 5 sekvencijalnih slika obojanih oko nje koje su prikazivale faze skoka ovce pokušavajući pasti stablo.

 Najstariji tradicionalni animirani film je *Fantasmagorie* autora Emile Cohla iz 1908. rađen sa negativnim printovima crne tinte na bijelom papiru. *El Apostol* iz 1917. je prvi animirani igrani film. Prvi animirani lik koji je imao veliku popularnost je *Felix the Cat* iz 1919 iz bezzvučnog animiranog kratkog crtića *Feline Follies.* Prva animacija sa zvukom je kratki crtić *Steamboat Willie* Walta Disneya sa Mickey Mousom u glavnoj ulozi.

Postoji puno tehnika animacije od kojih su neke:

U tradicionalnoj animaciji slike se crtaju ili slikaju ručno na prozirnim celuloidnim listovima koji se zatim fotografiraju i izlažu na filmu. Da bi se stvorila iluzija pokreta, svaki se crtež razlikuje od prijašnjeg crteža (slika 1.).

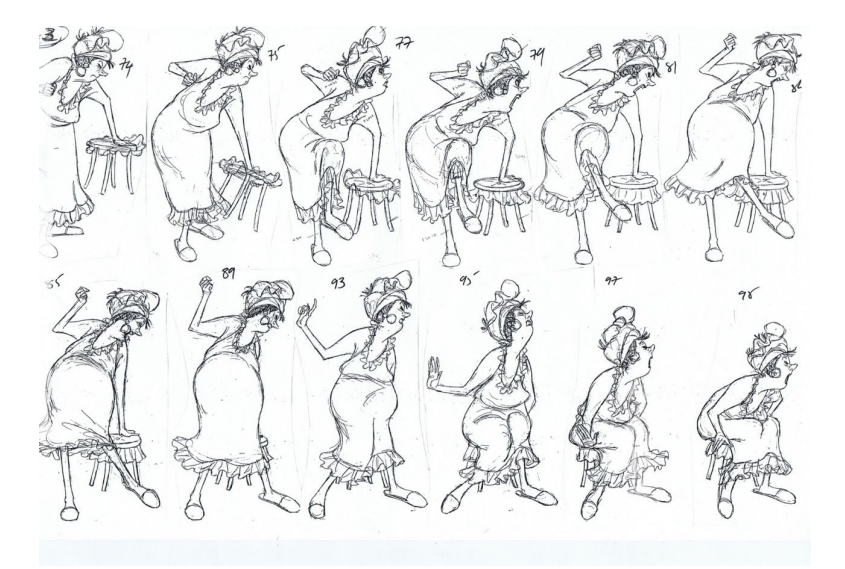

*Slika 1: Tradicionalna animacija*

Potpuna animacija odnosi se na proces produkcije visokokvalitetnih tradicionalno animiranih filmova koji koriste detaljne crteže i vjerodostojno kretanje sa glatkom animacijom. Potpuno animirani filmovi mogu se izrađivati u različitim stilovima, od realističnih animiranih djela studija Walt Disney kao što su *Mala sirena, Ljepotica i zvjer, Kralj lavova* pa sve do više crtanih stilova studija Warner Bros.

Rotoscoping (slika 2.) je tehnika Max Fleischera patentirana 1917. gdje animatori prate kretanje uživo kadar po kadar. Izvorni film se može direktno kopirati s konturama glumca u animirane crteže gdje animatori mogu dodati specijalne efekte i sl. Primjer filma koji koristi tu metodu je Gospodar prstenova. U današnje vrijeme zbog green-screen tehnika ovaj proces je olakšan.

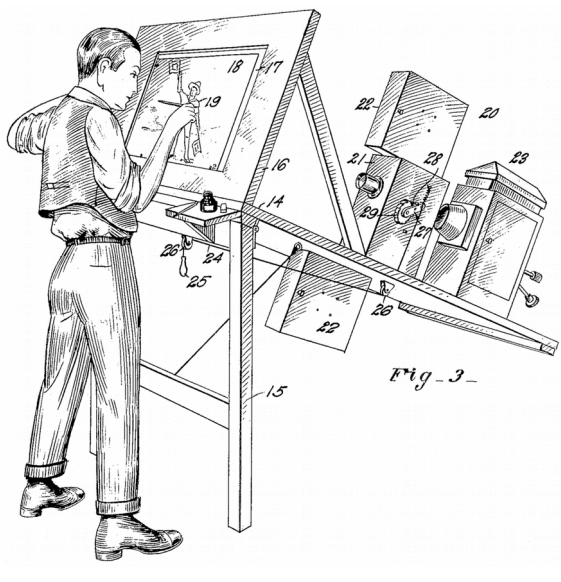

*Slika 2: Rotoscoping*

Motion capture (slika 3.) (kraće mo-cap ili mocap) je proces bilježenja kretanja objekata ili ljudi u računalnoj animaciji. Glumci koriste posebno dizajnirana odijela kako bi se snimila scena. Često je bitno snimiti samo kretanje glumca pa se naknadno dodaju izrazi lica, a ako se snima i lice, prsti ili izrazi lica tada se često naziva i snimkom izvedbe. U današnjici se za puno igara i filmova koji koriste CGI (Computer-generated imagery) koristi motion capture jer glumci mogu snimati scene, a onda se računalnom obradom radi animacija.

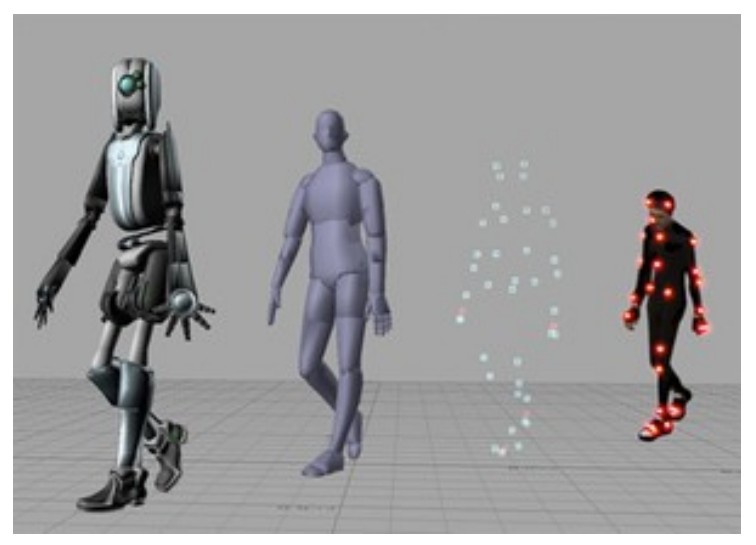

*Slika 3: Motion capture*

Machinima su filmovi rađeni spajajući slike sa zaslona ekrana snimljenih u video igrama i virtualnim svjetovima.

Foto-realistična animacija se koristi prvenstveno za animacije koje pokušavaju prikazati stvarni život. Koristi se napredno renderiranje koje imitira detaljnu kožu, biljke, vodu, vatru, oblake i sl.

Animacija bazirana na fizikama je animacija koja koristi računalne simulacije. Tako se može animirati kretnja kose dok puše vjetar, micanje trave dok puše vjetar i sl.

## <span id="page-9-0"></span>**2. Inspiracija**

Velike kompanije koje se bave izradom video igara ulažu puno vremena, truda i novaca kako bi trailerima prikazali "bit" igre, ljepotu okoliša/likova koji se u njoj nalaze te nam otkrili dio priče, samim time zaintrigirajući nas da odigramo igru. Kroz animaciju se može prenijeti jako puno osjećaja te utjecati na zainteresiranost gledatelja i njegovu empatiju prema likovima koji se u njoj nalaze. Svaki izraz lica, pokret likova, ambijent u kojemu se nalaze, dašak vjetra na sceni, sve te stvari daju veliki doprinos animaciji kao cjelini. Trailerima se često prikazuju antagonisti i protagonisti igre te se otkrivaju dijelovi njihovih priča. Kako se priča razvija unutar same igre, često se javljaju i cinematici (odvojene video scene unutar igre) koji nam dodatno pojašnjavaju i razjašnjavaju priču. Animacija nam omogućuje upravo to; da ispričamo priču.

Kako sam nogometni sudac i član Hrvatskog nogometnog saveza Primorsko-goranske županije, jedna od inspiracija mi je bila i to što se simulacijama pa tako i animacijama mogu prikazati neke stvari koje se recimo mogu dogoditi na nogometnim terenima (neke rjeđe i neke učestalije situacije). Tako se nove generacije nogometnih sudaca i trenera mogu učiti pravilima nogometne igre gledajući animacije i učeći promatrajući događaje koji se mogu dogoditi u stvarnosti. Lakše je učiti ako uz tekstualni dio imamo i neki primjer (iz stvarnog života ili napravljenu animaciju koja bi nam prikazala izgled situacije kada bi se taj događaj pojavio). Time se recimo može pospješiti rad nogometnih sudaca/trenera jer se mogu pripremiti kada bi im se ta situacija dogodila na terenu.

## <span id="page-10-0"></span>**3. Korištene aplikacije**

#### <span id="page-10-1"></span>**3.1 Autodesk Maya**

Autodesk Maya [2] (često nazivan samo Maya) je softver namijenjen izradi 3D modela, scena za filmsku i game development industriju, vizualnih efekata te animacija (slika 4.). Program je nastao kao kombinacija koda "The Advanced Visualizer" tvrtke Wavefront Technologies i "PowerAnimator"-a tvrtke Alias Research te je službeno pušten u uporabu kao Maya 1.0. u veljači 1998. godine. Maya je tokom godina dobila nekoliko nagrada od strane Academy of Motion Picture Arts and Sciences da bi 2005. godine bila kupljena od strane Autodeska, mijenjajući naziv u Autodesk Maya. Do 2015. godine, prema časopisu VentureBeat Magazine, Maya je korištena u najboljih deset filmovima nominiranih za Best Visual Effects Academy Award i u svakom filmu koji je dobio nagradu od 1998. godine. Maya ima mnoge prednosti kao što su prilagodljivo sučelje, mogućnost simuliranja puno više materijala nego ijedan konkurentni program, kompatibilnosti i razno-razne mogućnosti eksportiranja projekata u neke druge engine kao što su Unity ili Unreal engine. Iza glavnog Mayinog konkurenta – 3DS Max-a stoji ista kompanija pa je teško uspoređivati te proizvode, dovoljno je reći da su oba programa postavila standarde u industriji; Maya za izradu animacija, a 3DS Max za izradu specijalnih efekata.

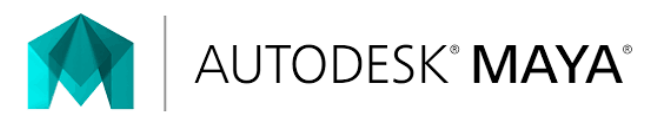

*Slika 4: Logo Autodesk Maye*

Nakon pokretanja programa Autodesk Maya dolazimo do glavnog sučelja. U gornjem desnom uglu nalazi se nekoliko već namještenih workspaceova prilagođenih korisniku koji se bavi pojedinim segmentima; npr. sučelje namješteno za modeliranje, sučelje prilagođeno za animaciju, uz mogućnosti namještanja sučelja prema vlastitom nahođenju. U gornjem lijevom uglu u statusnoj liniji nalazi se nekoliko opcija u padajućem izborniku: *Modeling, Rigging, Animation, FX, Rendering, Customize* koji mijenjaju glavni izbornik na vrhu (slika 5.). Mijenjanjem tih opcija dobiva se drugačiji glavni izbornik upravo kako bi se korisniku dalo na raspolaganje više opcija prilikom rješavanja zadataka. Korisnik može mijenjati izbornik klikom, a napravljeni su i tipkovnički prečaci za brze promjene među opcijama [3].

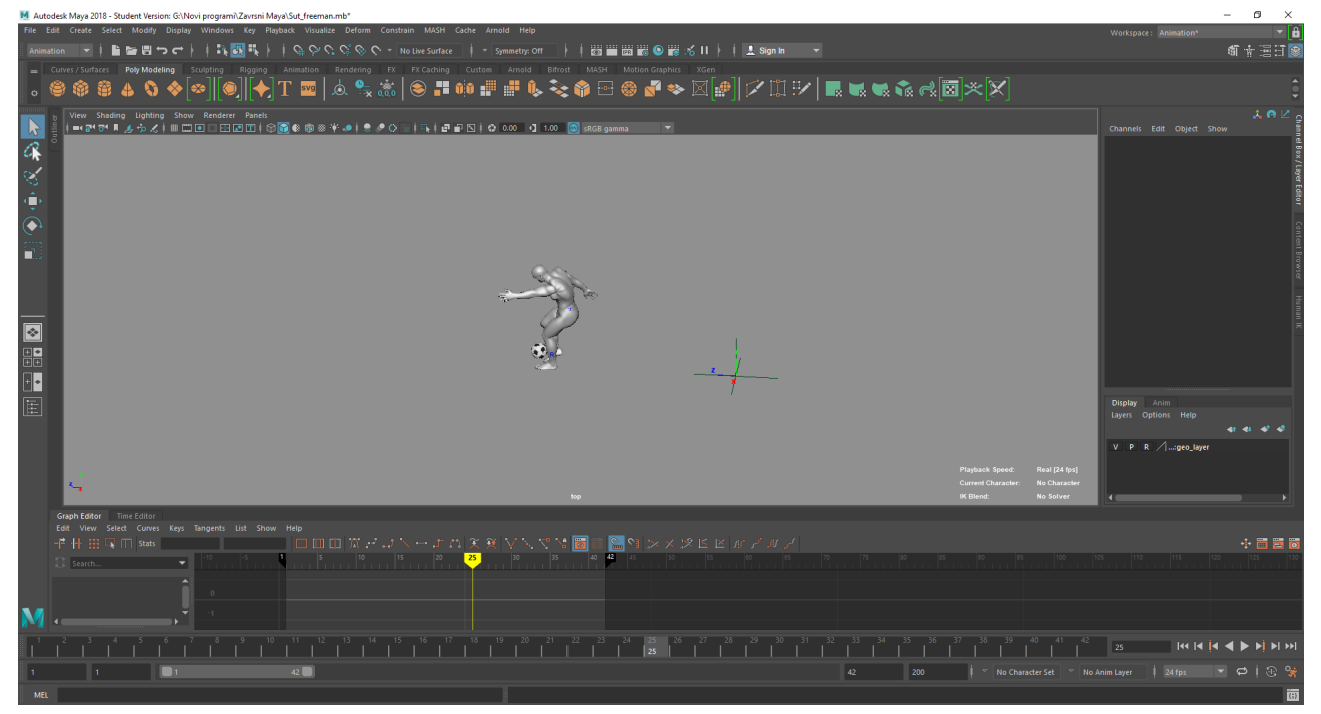

*Slika 5: Sučelje za animiranje*

### <span id="page-12-0"></span>**3.2 Adobe Photoshop**

Adobe Photoshop [4] je grafički računalni program namijenjen rasterskoj grafici kojeg je napravila američka tvrtka Adobe Systems. Trenutno je Photoshop najpoznatiji računalni program za obradu slike. Koristi se za stvaranje slika te izmjenjivanje postojećih.

Korišten je za izradu natpisa (slika 6.), te za modifikaciju tekstura nogometnog terena kako bi se smanjila veličina točke sa koje se izvodi kazneni udarac.

# **SPONSOR**

*Slika 6: Natpis sponzor*

#### <span id="page-13-0"></span>**4. Izrada modela**

Za izradu modela koristimo *Maya Classic* workspace te *Modeling* opciju padajućeg izbornika. U Mayi se modelira odabirom geometrijskih tijela, postavljajući ih i pomičući u prostoru uz mogućnost skaliranja veličine i rotiranja. Geometrijska tijela ili poligoni se mogu, zbog nevezanosti stranica i vrhova, dodavati i oduzimati kako bi se dobio željeni oblik. Poligoni su u prostoru određeni pomoću 3 koordinate, rotacijom po svakoj od tih osi te veličinom u odnosu na početnu veličinu (početna veličina svih poligona iznosi 1). Poligone možemo duplicirati, stavljati jedne na druge, a po potrebi i grupirati u veće cjeline.

Scena koja prikazuje model može biti pogled sa različitih strana: bočni prikaz, perspektiva, prikaz sa gornje ili donje strane ili neki drugi kombinirani pogled.

U ovom završnom radu korišteni su najviše kvadratni poligoni koji su skalirani i rotirani za izradu panela, za izradu mreže gola, valjkasti poligoni su korišteni za grede vrata, primitivni poligon za loptu dok je teren napravljen od poligonske ravnine.

#### <span id="page-13-1"></span>**4.1 Lopta**

Autodesk Maya ima implementirani primitivni oblik lopte u

*Create → Polygon Primitives → Soccer Ball* (slika 7.). Lopta je primitivnog oblika, nije okrugla te se treba izmijeniti kako bi dobila pravi oblik.

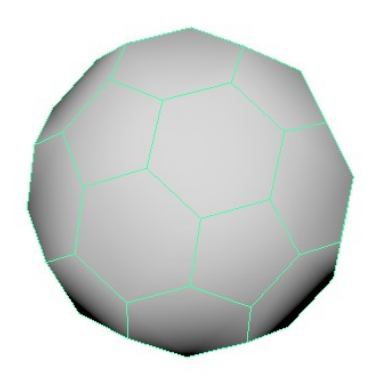

*Slika 7: Primitivna nogometna lopta*

Kako je lopta jedan poligon, označe se svi vrhove te se *deatachaju* kako bi "razbili" poligone na lopti – *Edit Mesh → Detach*. Opcijom *Smooth* dodaje se više podjela na lopti (*divisions*) zbog klasičnog oblika lopte koju se želi napraviti. Ako bi se radio drugačiji dizajn lopte tada se podjele moraju prilagoditi budućem dizajnu kako bi se dovršetkom modeliranja lopta mogla čim lakše

teksturirati. Za dobivanje okrugle lopte koristi se opcija *Scultp*. *Sculpt* kod poligona omogućuje dodavanje volumena u ovisnosti o brojnosti vrhova. Time se dobiva okrugla lopta, a kako objekt zadržava povijest uređivanja, ako se lopta pokuša pomaknuti negdje drugdje, ona se opet deformira u poligon jer na tom mjestu nema skulpture (sfere) koja daje taj okrugli oblik. Zbog toga se briše povijest uređivanja *Edit → Delete by Type → History (Alt + Shift + D)* te time objekt zadržava oblik lopte na bilo kojoj poziciji. Brisanje povijesti je bitno kod svih promjena oblika jer se koristeći *deformere* mijenja oblik objekta samo na toj poziciji u koordinatnome sustavu, a brišući povijest omogućujemo manipuliranje predmetom i premještanje na bilo koju poziciju.

Lice lopte, prepoznatljive peterokute i šesterokute klasične lopte, dobivamo koristeći naredbu *Extrude* koja stvara kopiju odabranog objekta na *Z* osi (npr. kvadrat u 2D možemo *Extrude-om* pretvoriti u kocku). Lopta se utiskuje prema unutra kako bi se peterokuti i šesterokuti pojavili na površini lopte, baš kako treba. Kako je lopta utisnuta prema unutra, objekt se zatamni jer su se normale izokrenule utiskivanjem (kao da se lopta okrenula iznutra-van). *Reverse* naredbom se izokreću normale. Tipkovničkim prečacem *3* (*Smooth Quality Display*) prikazuje se površina lopte.

Događa se da se šavovi na lopti ne poklapaju dobro te izgleda kao da je lopta probušena na mjestima između peterokuta i šesterokuta zbog crnih rupa. Taj problem se rješava smanjivanjem razmaka između šavova kako bi se šavovi približili. To se radi klikom na *polyExtrudeFace* na *Layer Editoru,* u opciji *Offset* koja se sa 0 podešava na vrijednost -0.03 do -0.05.

Za kraj lopta se boja tako da se označe svi peterokuti na lopti koji se žele obojati i odabere se odgovarajući materijal. Postupak je: držeći desni klik otvara se meni te se pri dnu odabire *Assign New Material* (slika 8.).

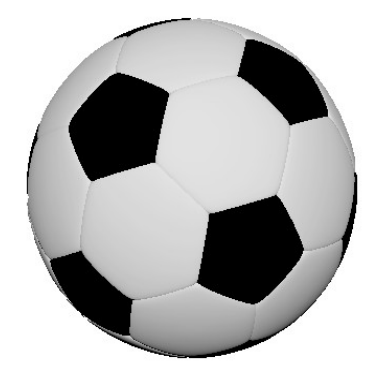

*Slika 8: Klasična nogometna lopta*

#### <span id="page-15-0"></span>**4.2 Nogometna vrata**

Nogometna vrata se sastoje od greda i mreže. Izrada samih greda nije problem, koristi se valjak prilagođavajući dimenzije izgledu i obliku grede. Ono što predstavlja veći izazov je mreža gola. Mreža se sastoji od kvadratića pa je zanimljiv pristup kako napraviti mrežu. Možemo raditi šuplje kvadratiće pa ih povezivati zajedno kako bi dobili oblik mreže, no to je zahtjevno i nepotrebno jer postoje brojni drugi načini kako napraviti kvalitetnu mrežu. Odabrani način je stvaranje mreže kvadratića sa razmacima između svakog da bi izbrisali kvadratiće i ostavili samo razmake između njih koji nam čine – mrežu.

<span id="page-15-1"></span>Prvo se napraviti kvadrat – *Create → Polygon Primitives → Cube* ili klikom na *Polygon Cube* koji se nalazi na alatnoj traci unutar *Poly Modeling* kartice. Zatim se radi mreža nogometnog gola, klikne se na kvadrat te u opcijama desno gdje se nalazi povijest *polyCube*, klikne se da bi se vidjela svojstva te se pronalazi *Subdivisions Width*. Označuje se to svojstvo te držeći srednju tipku miša vuče lijevo-desno namještajući mrežu na kvadratu dok se ne zadovolji širina mreže. Isto se ponavlja za *Subdivisions Height* gdje se namješta visinu mreže te *Subdivisions Depth* za dubinu mreže. Nakon toga se prebacuje u bočni pogled gdje se vidi bočna strana kvadrata. Držeći desni klik dok je objekt označen otvara se set opcija i bira *Face*. To omogućava povlačenje kursora jednom stranom držeći shift te označavajući bočne kvadratiće da bi ih obrisali tipkom *Delete*. Isti postupak je i sa donjim kvadratićima te se u konačnici dobiva bazni oblik mreže (slika 9.).

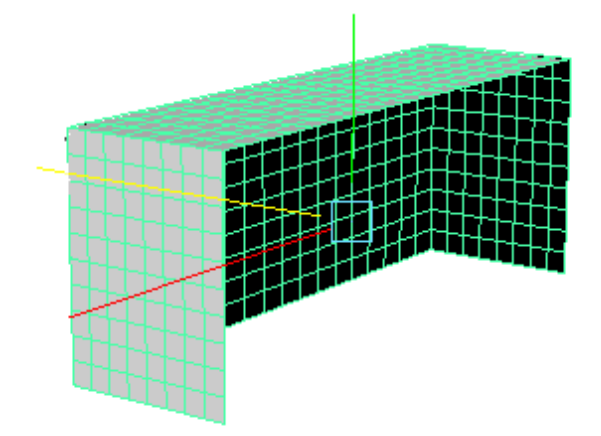

*Slika 9: Oblik mreže*

<span id="page-16-1"></span>Sljedeći korak je promijeniti opciju u padajućem izborniku (u statusnoj liniji) u Animation. Označivši objekt te ide se u *Create Deformers → Lattice* te se klikne kvadratić kako bi se otvorila svojstva. Mijenja se *Divisions* tako da opcije budu 2, 2, 2; to je broj točaka koji će se pojaviti kada uključimo opciju. Ostale opcije ostaju nepromijenjene te se klikne na *Create*. *Lattice* deformeri omogućavaju deformaciju objekta na način koji se želi, obično neko zakrivljenje stranica, izduženje i sl. Što je broj točaka veći, time se može detaljnije i bolje deformirati objekt zbog više točaka oko kojih se vrše deformacije pa se može namještati razna izduženja, smanjenja i sl. pomičući veći broj točaka čime se dobiva veću točnost. Držeći desni klik klikne se na rešetke koje su se pojavile (u našem slučaju zbog divizija to je prazni pravokutnik ) i odabire *Lattice Point*. Sada se mogu odabrati dvije gornje točke (odabere se jedna pa držeći shift i druga točka) te se sa *Move tool-om* (*W* na tipkovnici) miču dok se ne dobije željeni oblik (slika 10.).

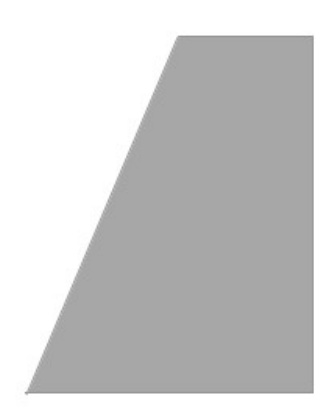

*Slika 10: Lattice deformer*

Ponovno se radi *Delete by Type → History* jer inače deformacija ne ostaje očuvana kada bi se objekt pomaknuo. Potrebno je još napraviti mrežu, objekt se označi i ide na

*Edit Mesh → Bevel* ili kraće *Ctrl + B* na tipkovnici. Otvaraju se postavke te se namješta *Fractions* na 0.05. To su razmaci između pravokutnika, fuge koje ih razdjeljuju.

<span id="page-16-0"></span>Pravokutnici se moraju obrisati tako da ostane samo ono između kako bi se dobio oblik mreže. Držeći desni klik odabire se *Face* kako bi mogao odabrati samo pojedini pravokutnik, odabire se jedan pravokutnih i odabire opcija *Select → Similar* kako bi se odabrali i ostali kvadratići te se brišu. Postupak se ponavlja ako ostane koji kvadratić nakon brisanja ili se preostali ručno obrišu. Napravljena je mreža gola (slika 11.).

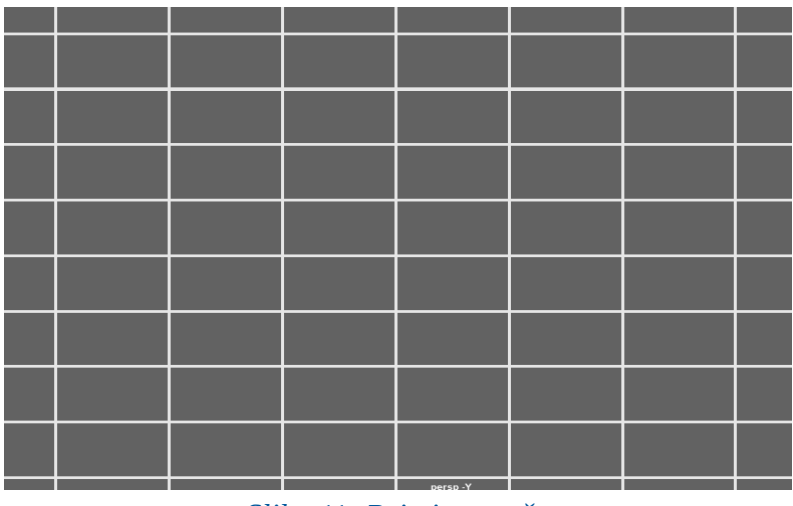

*Slika 11: Primjer mreže*

<span id="page-17-0"></span>Za pravljenje vratnica i greda ide se na *Create → Polygon Primitives → Cylinder* (ili pripadna ikona koja se nalazi na workspace-u). Odmah se mogu specificirati željene dimenzije pa da valjak bude duguljast i dovoljno uzak za vratnicu ili se to može postići skaliranjem ako dimenzije nisu zadovoljavajuće. Kako je oblik gola i mreža već pripremljena, ostaje posložiti grede na pripadna mjesta kako bi se gol dovršio. To se može napraviti na više načina: može se posložiti grede na pola strane gola pa koristiti naredbu *Mesh → Mirror* kako bi zrcalili grede na drugu polovicu gola ili ovdje odabrani pristup, a to je slaganje gredu po gredu na mjesto. Naravno, kod kompleksnijih modela najbolje je koristiti Mirror kada god je to moguće kako bi se olakšao posao i znatno uštedilo na vremenu. Kompletirana je izrada modela gola (slika 12.).

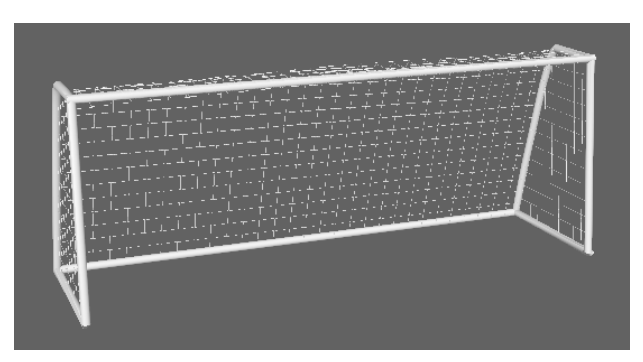

*Slika 12: Model gola*

#### <span id="page-18-0"></span>**4.3 Model lika**

Kako je Autodesk Maya već dugi niz godina na tržištu, postoje gotovi bazni modeli likova za korisnike. Preuzet je bazni model čovjeka (slika 13.), ostali teksturirani modeli, modeli s odjećom i sl. se naplaćuju.

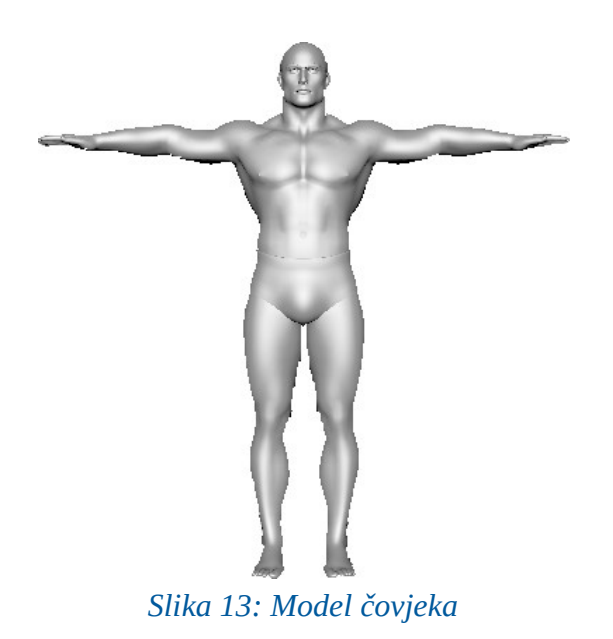

Za animiranje modela čovjeka, mora se napraviti kostur i spojiti kostur sa tijelom. Mijenjajući opciju padajućeg izbornika na Rigging, označi se tijelo lika i ide na *Control → Create Control Rig*. Pojavljuje se izbornik sa desne strane gdje se bira Quick Rig Tool (slika 14.).

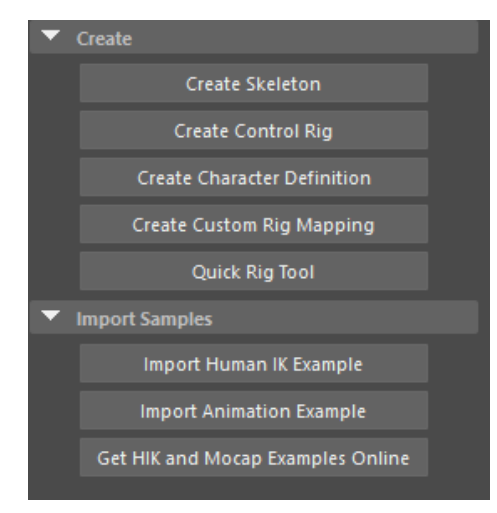

*Slika 14: Quick Rig Tool*

Zatim se otvara izbornik Quick Rig u kojem se namještaju postavke za pravilno generiranje kostura. Klikne se na Step-By-Step opciju te klikom na "+" znak sa strane započinje namještanje. Još jednom kliknuvši na "+" dodaje se geometrija lika, bira se *Imperfect Mesh* kao *Embed Method* i klikne na *Create/Update* gumb. Program tada generira Guidove – točke na liku koje će biti zglobovi.

Nisu svi zglobovi namješteni kako treba, zglob koji bi trebao biti na laktu nalazi se previše u desno pa se mora običnom naredbom za micanje pomaknuti točku na mjesto gdje je lakat, isto i za koljeno, a kako se ne bi moralo namještati na drugoj nozi / ruci, postoji opcija *Mirror* koja preslikava poziciju točke na suprotnu stranu kako bi točke bile jednako pozicionirane s lijeve i desne strane. Kada je to namješteno može se izgenerirati kostur te se kao posljednji korak klikne *Create/Update* kako bi se tijelo povezalo sa kosturom (slika 15.).

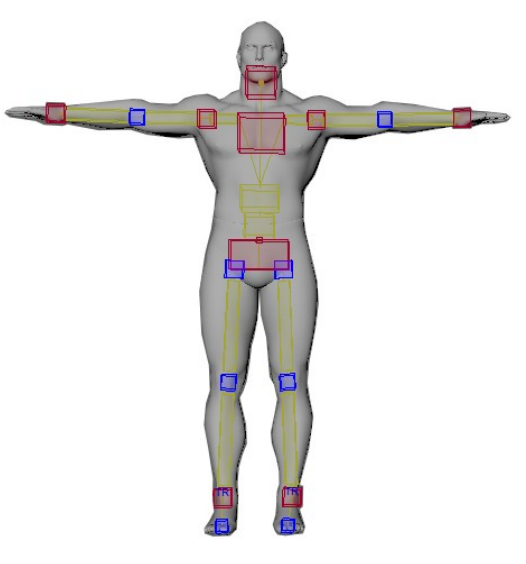

*Slika 15: Model s kosturom*

Uređujemo lika radi lakše vizualizacije tako što neke dijelove kostura mijenjamo u linije i krugove, dok zglobove ostavljamo kao kocke i kvadrate jer oni su nam ključ pomicanja lika (slika 16.).

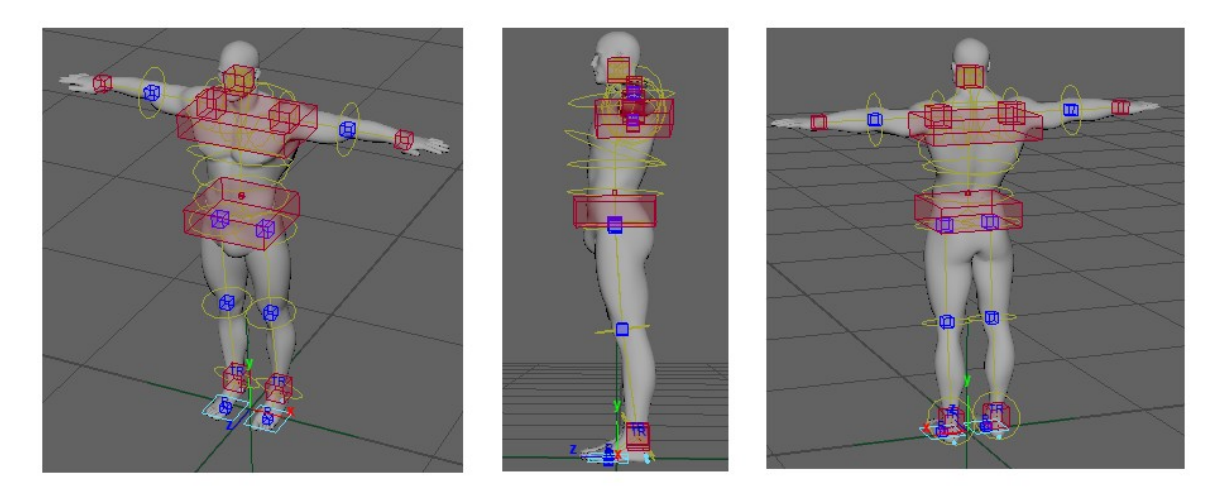

*Slika 16: Uređeni kostur modela*

#### <span id="page-20-0"></span>**4.4 Pozadina**

Teren je napravljen kao poligonska ravnina. Travnati nogometni tereni imaju jako malu travicu stoga je generiranje prave trave nepotrebno. Za podlogu je dovoljna tekstura trave nogometnog terena koju postavljamo na ravninu (slika 17.).

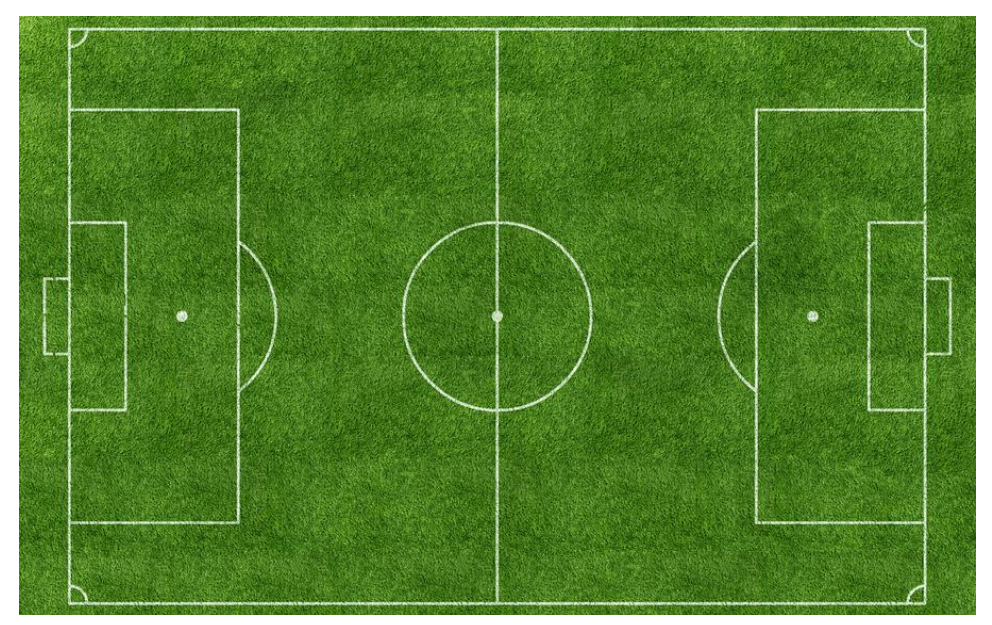

*Slika 17: Tekstura nogometnog terena*

## <span id="page-21-0"></span>**5. Izrada animacije**

#### <span id="page-21-1"></span>**5.1 Priprema i istraživanje**

Za animiranje nogometnog udarca potrebno je poznavati pravila koja su nužna za pravilno rekreiranje udarca. Bitno je kako igrač natrčava na loptu, kojom nogom udara loptu te jačina udarca. Nakon provedenog istraživanja metoda udaraca, uočeno je da se za izvođenje kaznenog udarca najčešće koristi jaki, precizni udarac sa vrlo malo rotacije lopte. Prikazane su pravilne metode izvođenja takvog udarca te se sam čin može prikazati u nekoliko koraka.

Prvo, dotrčavanje do lopte, ovisi o pojedincu koji izvodi udarac. U pravilu, što je veći zalet, time je udarac jači jer se na loptu natrčava većom brzinom i sa jačom udarnom snagom. Za jaki udarac s bijele točke dovoljan je zalet od svega nekoliko koraka.

Druga stvar koja je bitna za pravilno izvođenje jakog udarca je stav igrača prilikom naleta i udaranja lopte (slika 18.). Ako je tijelo previše nagnuto unatrag, lopta putuje više u zrak, zbog toga tijelo mora biti ravno, malo skvrčeno te se zamahom noge iz koljena upućuje jaki udarac.

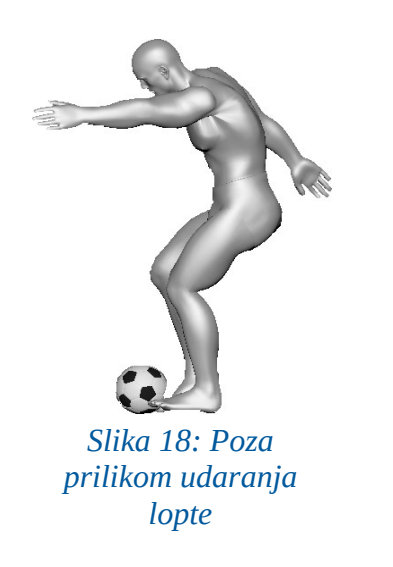

Obavio sam testiranja, odmjeren je zalet od 4 koraka prema lopti te sam odlučio da će udarac na gol biti jakim udarcem.

Kamerom mobitela napravljeno je oko 6 snimaka udarca sa bočne strane, prosječnog trajanja videa od 14 sekundi sa frame rate-om od 30 f/s. Snimke su tada analizirane i uočilo se da se način dotrčavanja do lopte kao i udarac lopte znatno ne mijenjaju. Pokazalo se da je poza udarca ista jer se samo na taj način može proizvesti jak udarac, dok se dotrčavanje do lopte razlikuje od osobe do osobe. Odabrala se jedna snimka te se krenulo u "razbijanje" videa u slike, s ciljem da se vidi prijelaz između poza kako bi se čim lakše i bolje napravila animacija. Napravljene su slike svih prijelaza među koracima gdje je uočeno da je uvijek jedna noga na podu, ključna poza prije udarca lopte gdje su obje noge na trenutak u zraku te ključna poza prilikom udarca lopte. Za kraj još ostaje mali skok nakon udarca lopte.

U nastavku su dane usporedbe poza sa testiranja sa pozama lika u animaciji.

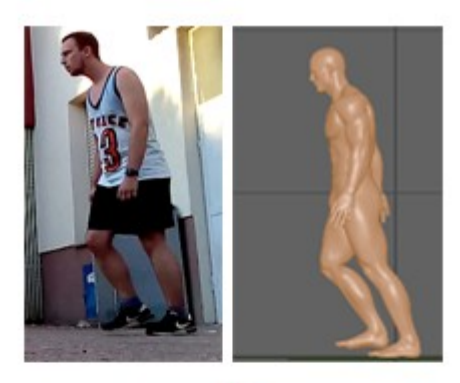

a)

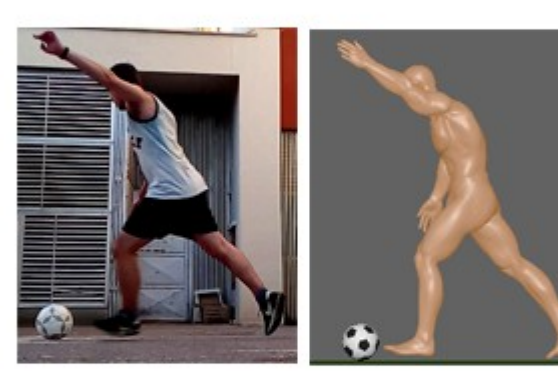

b)

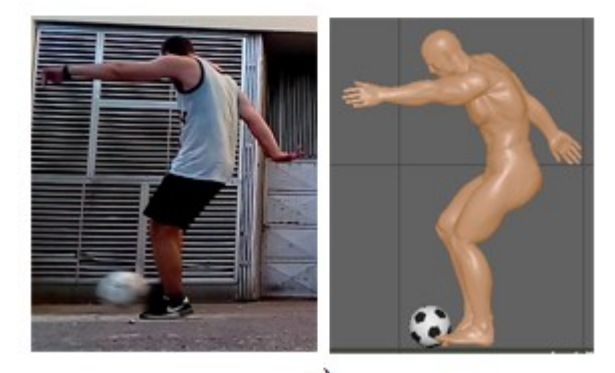

c)

*Slika 19: a) Početni korak b) Korak prije udarca . c) Udarac lopte*

Postoji nekoliko načina kako napraviti dobru animaciju.

Prvi način je odabrati glavne poze animacije. To su obično one poze koje sadržavaju ključne informacije prilikom određenih radnji.

Kod hodanja četiri glavne poze su (slika 20.):

- 1. poza *kontakt poza*, oba stopala su na podu i težina tijela je rasprostranjena u svakoj nozi,
- 2. poza *prelazna poza*, jedno stopalo je na podu dok je drugo podignuto. Oba stopala prelaze na sljedeću kontakt pozu,
- 3. poza *gore poza*, koja definira ekstreme glave kada je glava u višem položaju prilikom koračanja,
- 4. poza –*dolje poza*, koja definira ekstreme glave kada je glava u nižem položaju prilikom koračanja.

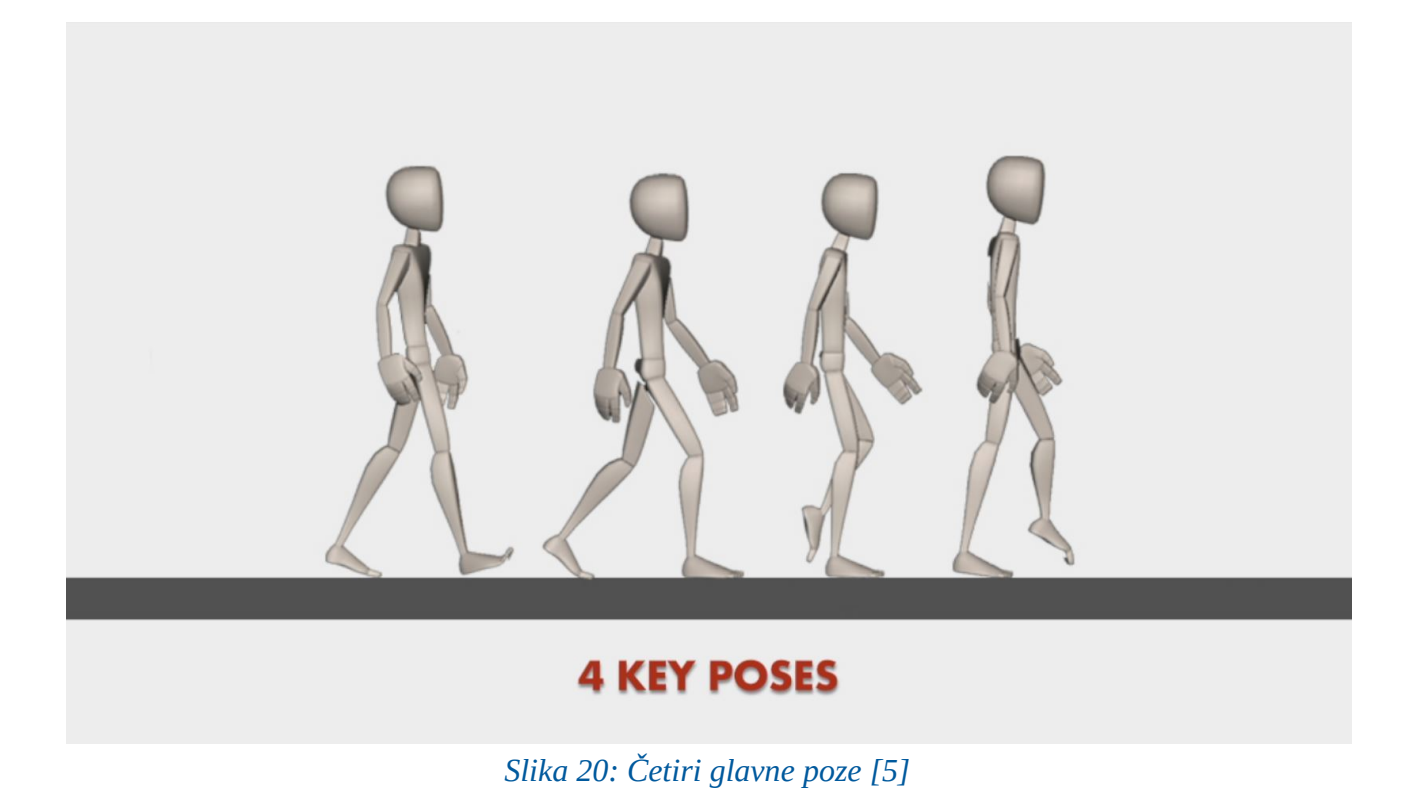

Poze hodanja se na sličan način mogu primijeniti u animiranju trčanja. Jedan normalan ciklus hodanja (dva koraka) se odvija u 24 framea (1 sekunda), dok se kod trčanja jedan ciklus odvija od 8-14 frameova, u ovisnosti o željenoj brzini trčanja kao i stilu animacije. Obično se kod animiranja rade glavne poze te se između tih poza dodaje još *keyframeova* kako bi se "izgladila" animacija.

#### <span id="page-24-0"></span>**5.2 Animiranje u Mayi**

Workspace i izbornik postavimo na *animation*, čime nam se pojavljuje sučelje sa svim potrebnim opcijama za animiranje. Ako su se modeli radili u zasebnim Maya projektima, jednostavnim importanjem projekata možemo sve "spojiti" u novi Mayin projekt, gdje ćemo sve komponente imati na jednom mjestu kako bi mogli napraviti animaciju.

Ključni pojmovi animacije su svakako *frameovi* i *keyframeovi* (slika 21.). *Frame* je jedna sličica od puno nepokretnih slika koje čine cjelovitu pokretnu sliku. *Keyframe* je slika koja definira početne i krajnje točke prijelaza. Niz *keyframeova* definira koji pokret će gledatelj vidjeti, a pozicije *keyframeova* u videu ili animaciji definiraju vrijeme pokreta. Zbog toga što dva ili tri *keyframea* preko sekunde ne stvaraju iluziju pokreta, preostali *frameovi* se ispunjavaju sa *inbetweens* [6].

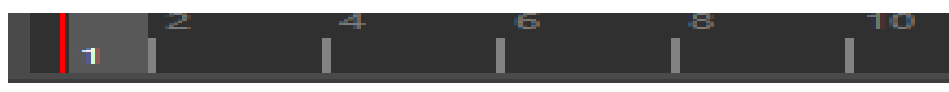

*Slika 21: Frameovi sa 1 keyframeom*

#### <span id="page-25-0"></span>**5.2.1 Animiranje lika**

Nakon što je model postavljen na scenu, započinjemo proces animacije. Klikne se na prvi frame i namjesti model u željenu pozu. Zatim, dok je željeni kadar označen (u ovom slučaju prvi), preko izbornika *Key → Set key* ili kraticom "*S"* na tipkovnici radimo *keyframe* na označenom kadru. Time je poza modela spremljena na tom kadru te se može kliknuti na neki drugi frame kako bi se ponovno mijenjala poza modela i nastavilo sa animacijom.

Pristup koji je odabran za animiranje je korak po korak pristup. Svaki frame je posebno animiran, pazeći na svaku pozu, kako bi u konačnici animacija izgledala što realnije.

Zbog dobre pripreme - od videa napravljene slike koje prate dotrčavanje do lopte i udarac, prateći slike namještaju se poze lika.

Bitno je prikazati kako se lik lagano naginje naprijed kada kreće u iskorak (slika 23.), nastavlja zadržavati pogrbljenost dok hvata zalet te njegovi pokreti ruku prilikom trčanja. Obraća se pažnja na to koliko se lik miče unaprijed kada trči nakon svakog koraka te u konačnici koliko je odskočio nakon udarca. Potrebno je paziti na razmjere jer se može dovesti u situaciju da neka radnja postane neprirodna i čudna. Tako se ističe poza prije udaranja lopte kada su obje noge u zraku malo iznad tla (slika 22.).

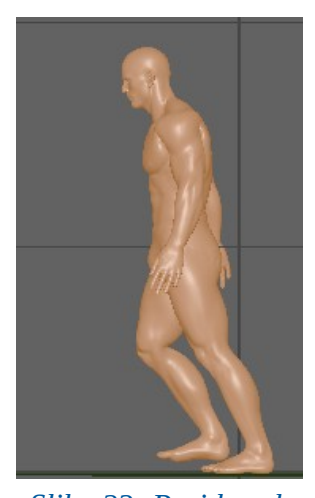

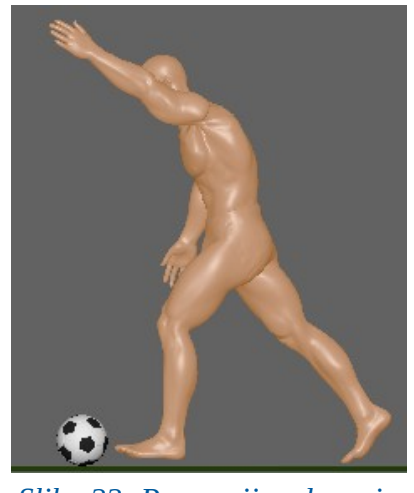

*Slika 23: Prvi korak Slika 22: Poza prije udaranja lopte*

Ono što je najbitnije je pravilna poza prilikom udaranja lopte (slika 18.). Tijelo je ravno, malo prigrbljeno, a desnom nogom radi se snažni zamah i udara lopta. Ovdje je prilikom animiranja ostavljeno svega 3 frame-a razmaka od početka zamaha desnom nogom pa do udaranja lopte. Razlog tome je realističnost udaranja lopte jer za jaki udarac imamo izuzetno brz pokret noge. Ostavljanje više frameova dosta bi usporilo kretnju te bi tada izgledalo više kao neko nabacivanje ili dodavanje lopte.

Vrlo bitan alat animacije je *Graph Editor –* grafički prikaz interpolacija između *frameova* koji korisnik može modificirati. Tako se neki dijelovi animacije mogu dodatno "izgladiti" preko *Graph Editora. Graph Editor* sadrži sve promjene prijelaza i rotacija na svakoj osi. Sa strane u izborniku možemo gledati prijelaze i rotacije svake pojedine osi zasebno ili kombinaciju više osi, uz mogućnost gledanja samo prijelaza, gledanja samo tranzicija ili oboje.

Prikazati ćemo na primjeru pomicanja lijeve ruke lika (slika 24.). Promatra se pomicanje lijeve ruke, a pod time smatramo položaj lijevog zgloba u odnosu na osi. Radi jednostavnosti, promatrat ćemo samo promjene položaja Y osi. U prvom koraku (lijeva sličica) dok je lik u mirovanju, ruka, odnosno zglob lijeve ruke, je u najnižoj točki i ta točka nam postaje referentna točka grafa. Kako lik zamahuje rukom tako se i graf postepeno mijenja kako lijevi zglob mijenja koordinate u odnosu na početnu vrijednost. Graf dostiže svoj maksimum u 25 kadru kada je ruka na najvišoj točki s obzirom na Y os što je i prikazano na grafu (slika 25.).

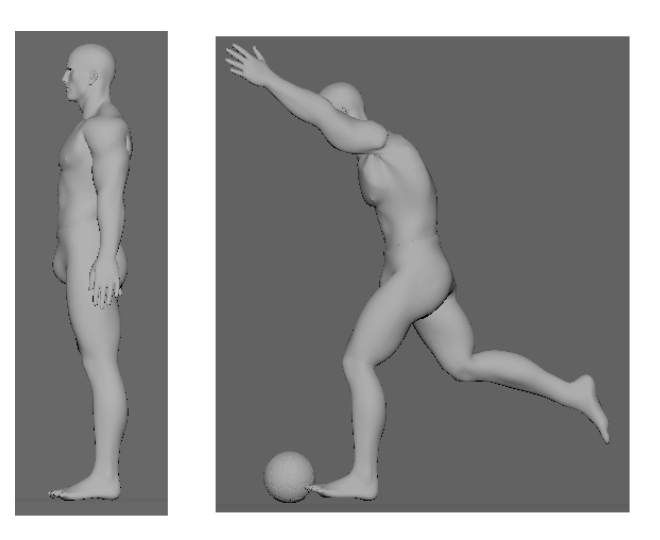

*Slika 24: Pomicanje lijeve ruke lika*

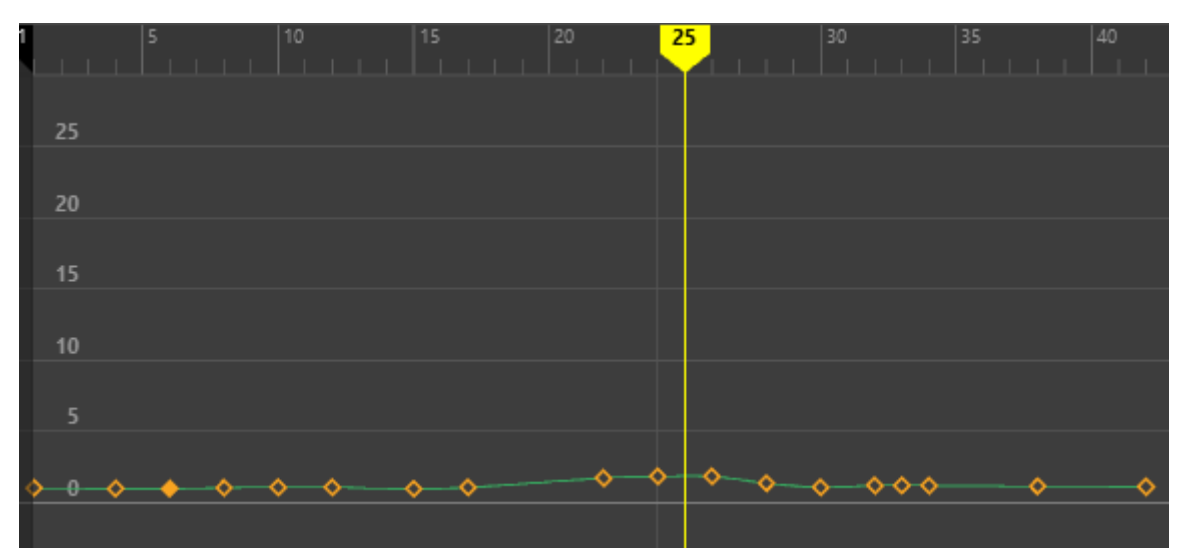

*Slika 25: Graph Editor promjena lijeve ruke u odnosu na os Y*

Prikazati ćemo još i pomicanje lijevog i desnog stopala u *Graph Editoru* promatranih u odnosu na Z os (slika 26. plava boja). Radnje koje obuhvaćaju X os označene crvenom bojom, Y os sa zelenom bojom i Z os sa plavom bojom.

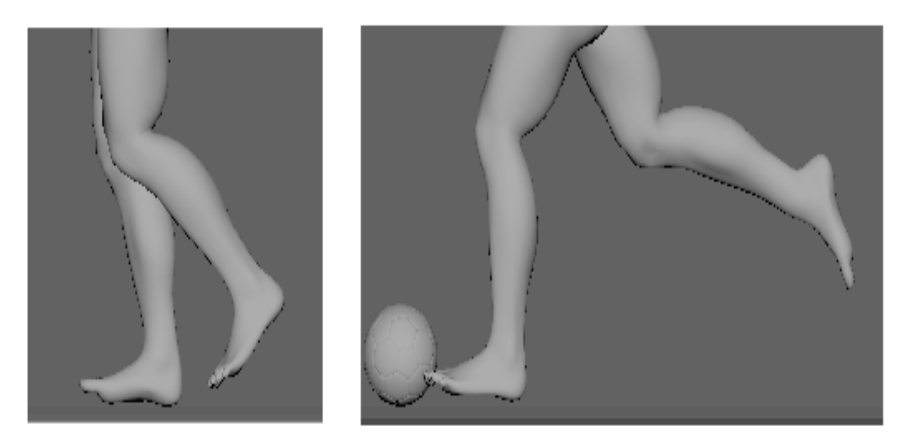

*Slika 26: Pomicanje lijevog i desnog stopala*

Vidimo da je lijevo stopalo (slika 26, prva sličica) malo zakošeno prema dolje i to je najveće zakošenje koje lijevo stopalo postiže u drugom, najdužem koraku (slika 27.).

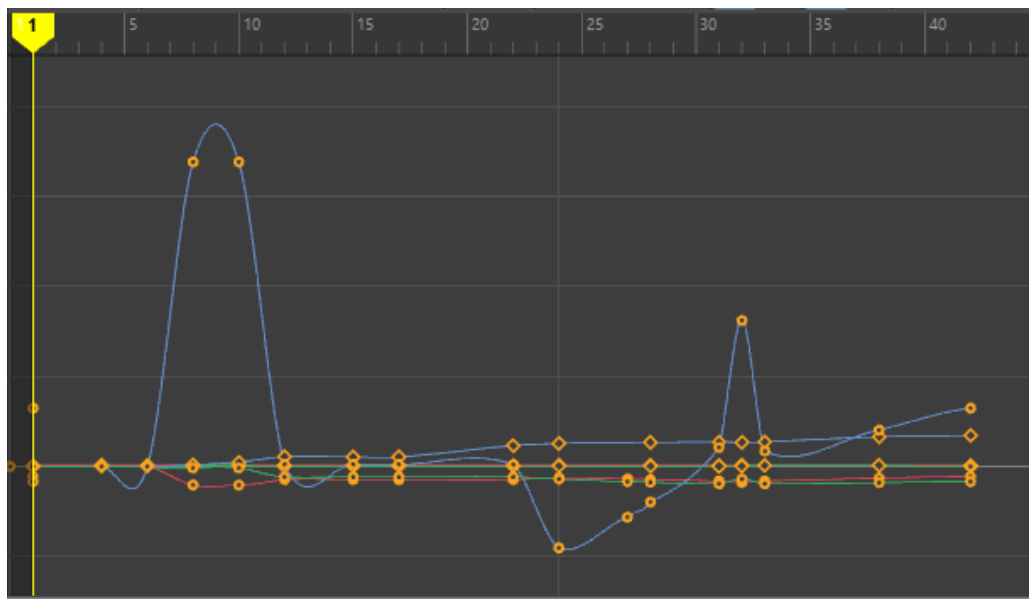

*Slika 27: Graph Editor lijevog stopala*

Desno stopalo (slika 26.,druga sličica) postiže najveće zakošenje u odnosu na Z os prije udarca lopte, odnosno u trenutku kada desna noga postiže najvišu točku luka za udarac (slika 28, plava krivulja.).

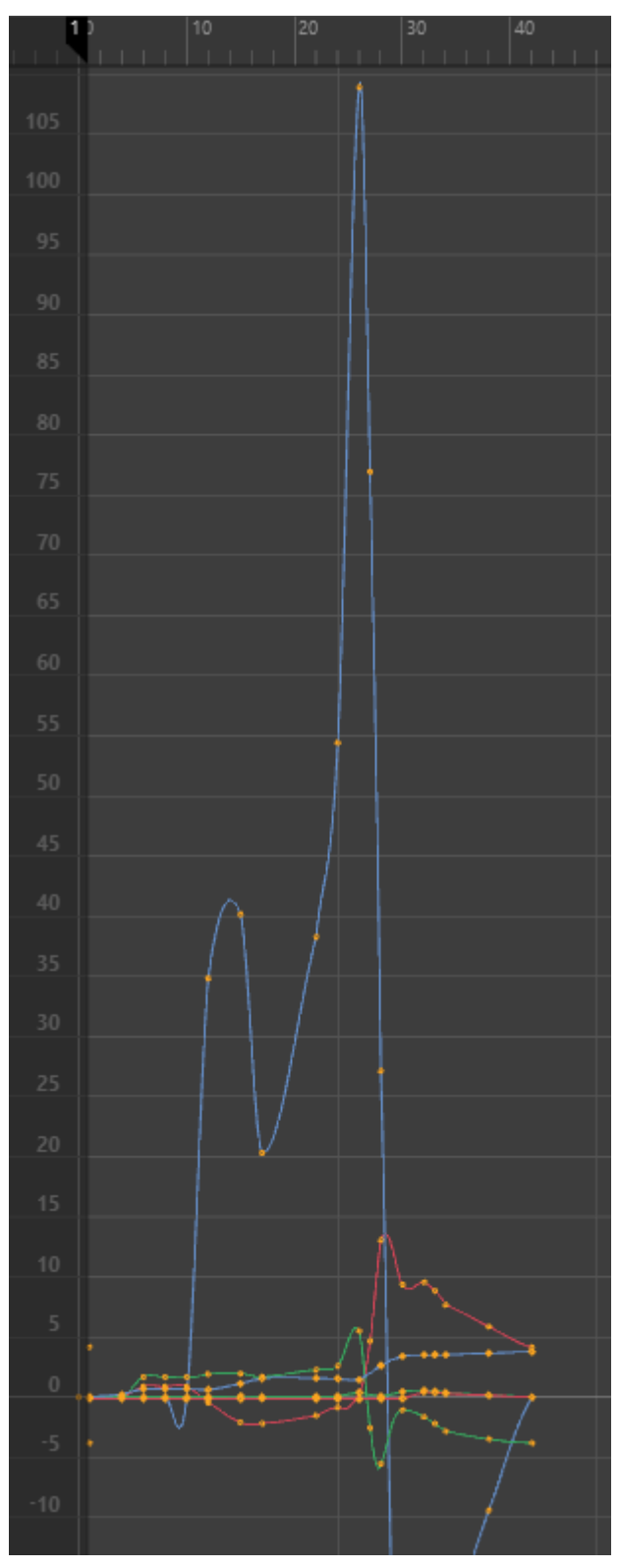

*Slika 28: Graph Editor desnog stopala*

Kompletna animacija lika prikazana u *Graph Editoru* na slici 29. Ovdje su objedinjene sve osi (X - crvena boja, Y - zelena boja, Z - plava boja) i sve njihove tranzicije i rotacije. Sa strane se može odabrati pojedina os ili kombinacija više osi za pregled, kao i pregled samo prijelaza (tranzicija) ili samo rotacija ili oboje.

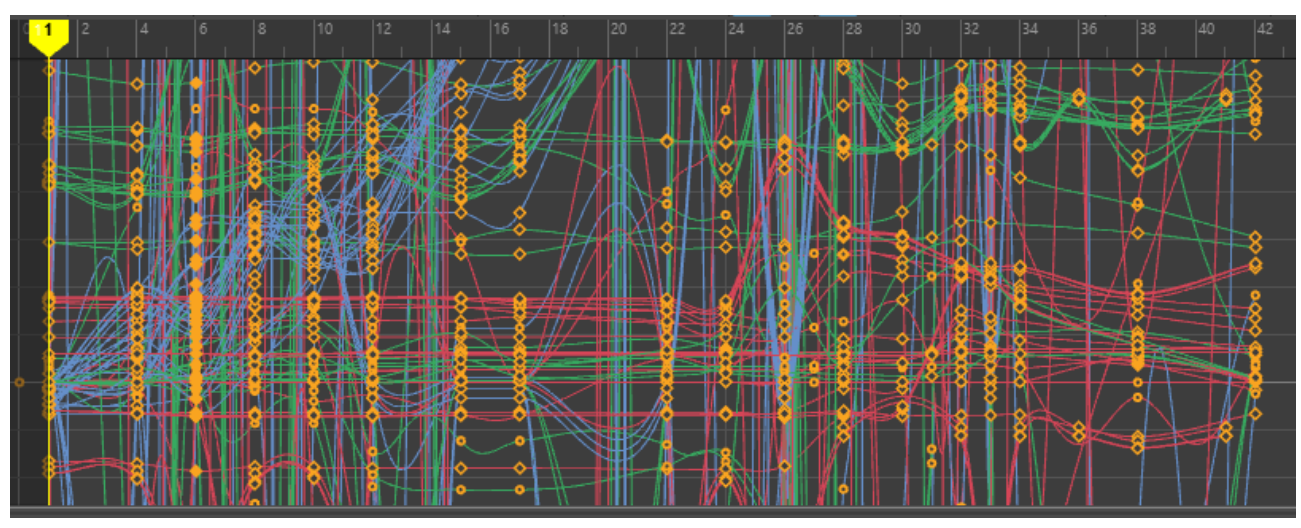

*Slika 29: Animacija lika u Graph Editoru*

Animacija lopte, započinje nakon što lik udari loptu. *Graph Editorom* se namješta brzina lopte na pojedinim dijelovima (slika 30.).

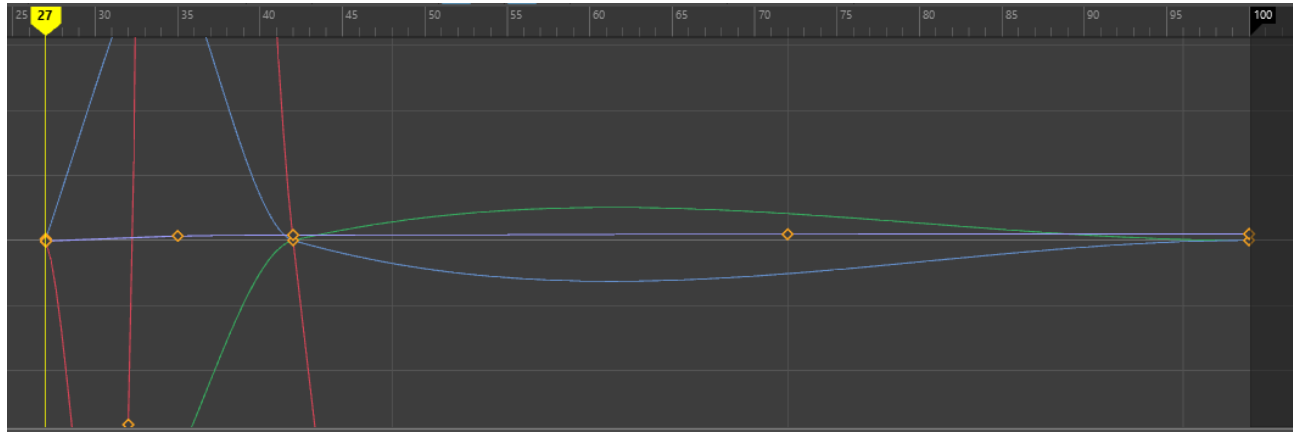

*Slika 30: Animacija lopte u Graph Editoru*

#### <span id="page-30-0"></span>**5.2.2 Animiranje lopte**

Kada se završi s animacijom lika, animira se lopta. U trenutku kada igrač udari loptu (slika 14.) počinje animiranje lopte. Lopta se može animirati po frameovima, a ovdje je odabrano animiranje pomoću staze kretanja (*motion path*, slika 31.).

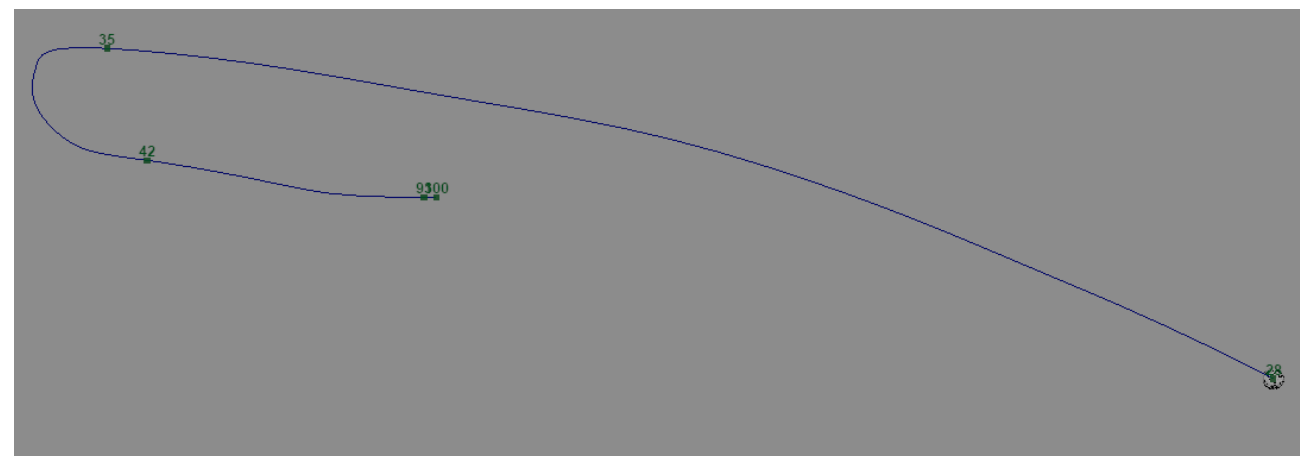

*Slika 31: Motion path*

Koristi se *EP Curve* jer daje najbolje zaobljene uglove za ono što nama treba te je lakše naglo skrenuti, a da nam pritom ostane lijepi luk. Krivulja se namješta u prostoru tako da prati stvarno kretanje lopte nakon udarca. Lopta je udarena jako te nema veliki luk, otprilike negdje na polovici dostiže najveću točku te se lagano spušta. Nakon udaranja u mrežu odbija se u stranu te se kotrlja prema van. Loptu namjestimo na početak krivulje te se koristi *Motion Paths.* 

Animacija lopte započinje nakon što je lik udari, a to je u 28. kadru te tada lopta započinje svoju putanju koja završava u 100. kadru. Označi se lopta, odabere 28. frame te koristeći "S" tipkovnički prečac radi se ključni kadar (keyframe) te *Shift + E* komandu koja nam sprema rotaciju modela. Krećući se po keyframeovima pratimo kako se lopta kreće po motion pathu. Uočava se da u 35. kadru lopta udara u mrežu odbijajući se u stranu. U opcijama desno gdje nam je povijest klikne se na *motionPath* te u opcijama *U Value*, desnim klikom na njega te odabirući *Key Selected* se na krivulji pojavljuje brojka koja označava kadar. Dodaje se još par *keyeva* na krivulji kako bi se mogli namjestiti brzinu lopte između kadrova.

Otvara se *Graph Editor* kartica za namještanje grafa kako bi se postigla željena brzina lopte na određenim segmentima krivulje. Od 42. pa do 93 kadra lopta usporava nakon što se odbila od mreže u teren. Usporavanje lopte postižemo namještajući krivulju u *Graph Editoru* između dviju točakaf. Što je strmiji graf između dvije točke, to lopta brže putuje, manja razlika u visini između dvije točke, odnosno dva kadra, znači usporavanje lopte. Pri kraju između 93. i 100. kadra lopta još više usporava kako bi se u potpunosti umirila u 100. kadru (slika 32.).

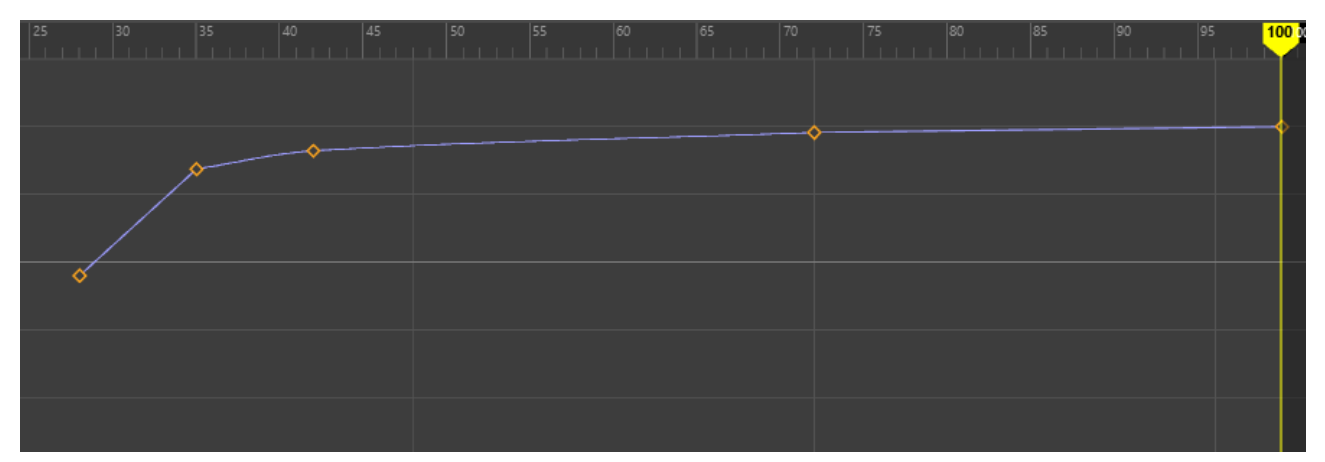

*Slika 32: Brzina lopte po krivulji*

## <span id="page-31-0"></span>**6. Zaključak**

Razvojem tehnologije omogućeni su razni alati za razvoj modela i animacija. U prošlosti su animatori radili sliku za slikom (frame by frame) i trebalo im je puno slika kako bi prikazali neku priču. U današnjici je puno lakše raditi animacije pa se stoga i duljina animiranih filmova / crtića znatno produžila. Omogućeno je lakše stvaranje likova i objekata kao i nekih efekata pa je doista u ovim vremenima, ne gledajući materijalni dio i potrebu za softverom i hardverom, samo mašta granica za stvaranje animacija.

Završni rad se sastojao od istraživanja metoda udarca i načina animiranja, pripreme svih modela koji će biti uključeni u animaciju te u konačnici animiranje koje je također bilo zahtjevno. Najbitnije je bilo dobro napraviti poze lika kako bi animacija bila što glađa, a nakon toga namjestiti brzinu izvođenja same animacije i udaranja lopte kako sve to ne bi izgledalo presporo, a ni prebrzo. Želja mi je bila napraviti motion capture animaciju koju, nažalost, zbog tehničkih i materijalnih ograničenja nisam mogao napraviti. No, ovakav način animiranja dao mi je uvid u kompleksnost ovog područja, ali je također pobudio želju da stvaram i animiram.

# <span id="page-32-0"></span>**7. Literatura**

- [1] https://en.wikipedia.org/wiki/Animation
- [2] https://en.wikipedia.org/wiki/Autodesk\_Maya
- [3] https://knowledge.autodesk.com/support/maya
- [4] https://hr.wikipedia.org/wiki/Adobe\_Photoshop
- [5] https://rustyanimator.com/walk-cycle-animation/
- [6] https://en.wikipedia.org/wiki/Key\_frame

# <span id="page-32-1"></span>**8. Prilozi**

Projekt izrađen kao završni rad nalazi se na priloženom CD-u.

# <span id="page-33-0"></span>9. Popis slika

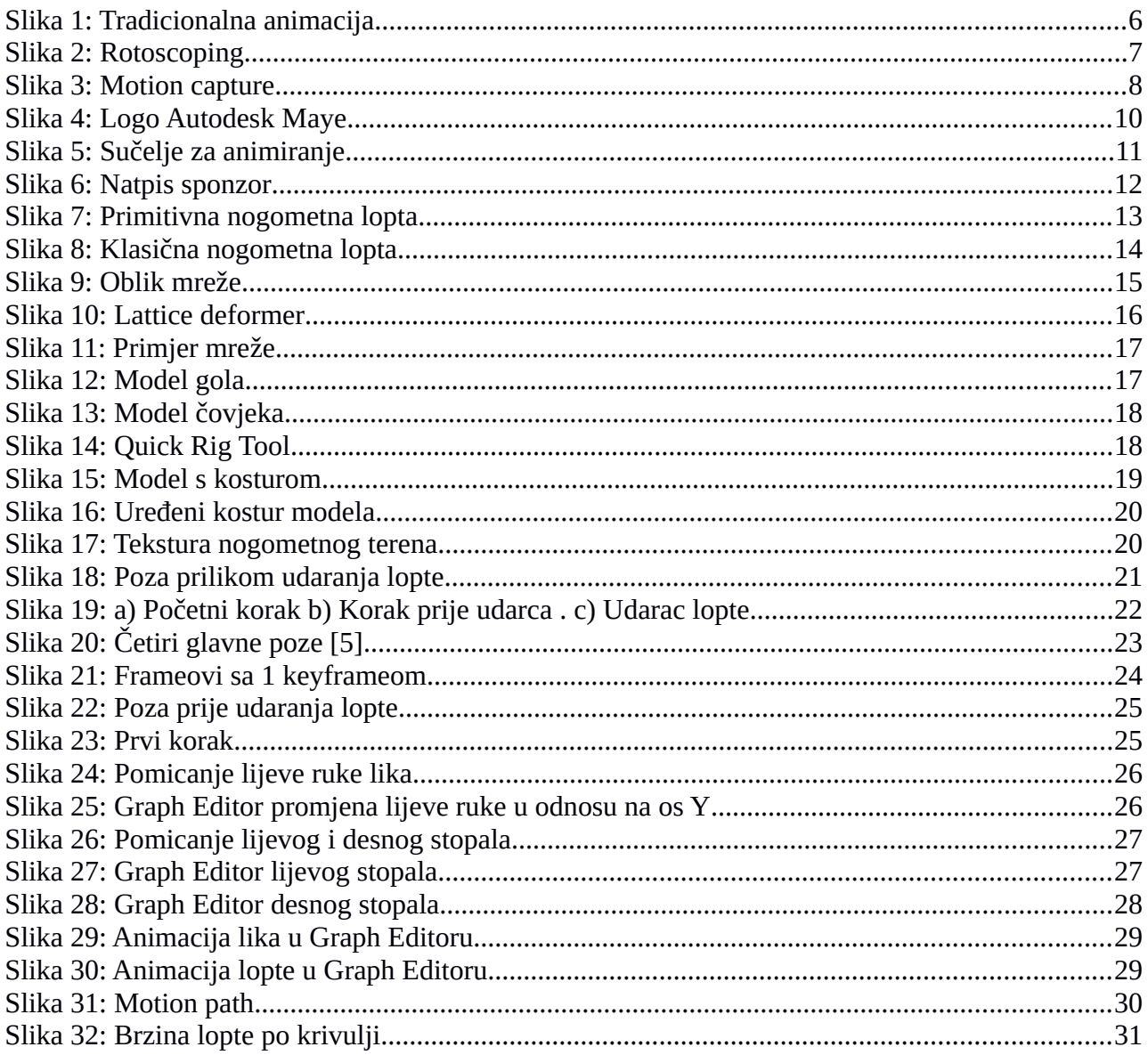